# **Прием у врача посредством использования видеосвязи**

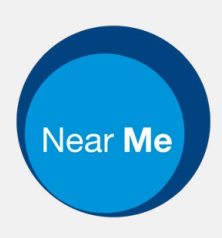

# Enter the name of the service here

#### **Видео-звонок удобен и прост в применении**

Вместо надобности приезжать на визит к врачу, Вы попадёте в виртуальную приёмную в режиме «онлайн», используя нижеследующую ссылку.

Система обслуживания будет уведомлена о Вашем подключении и специалист присоединится к вашему звонку по мере готовности.

Нет надобности регистрации аккаунта.

Видео-звонки конфиденциальны и защищены неприкосновенностью личной информации.

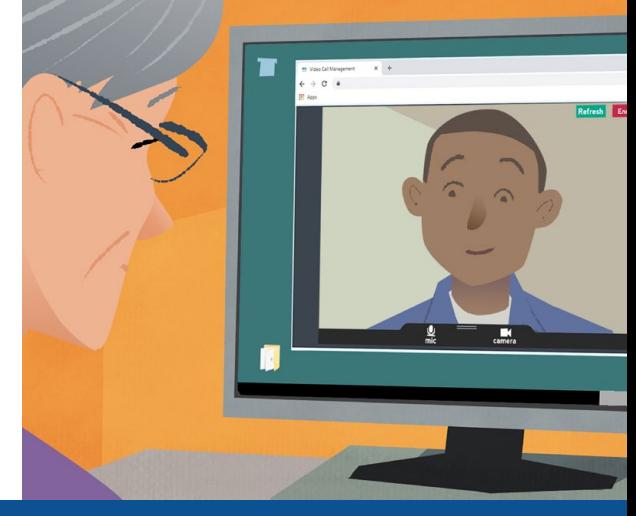

## **Как посетить видео-консультацию врача?**

**Перейдите по ссылке:** Enter the URL of the web page entry point here

# **Что Вам понадобится для осуществления видео-звонка?**

**Устройство** для осуществления видео-звонка, такое как смартфон, планшет или компьютер с вебкамерой и микрофоном (часто встроенные в ноутбуках).

**Бесперебойное интернет-соединение** (проводной интернет, беспроводной доступ к сети WiFi либо мобильный интернет). Если онлайн режим позволяет Вам просмотр видео, то это показатель возможности осуществить видео-звонок.

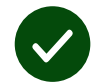

**Личное пространство в хорошо освещённом месте** для проведения видеоконсультации, где Вас не будут беспокоить.

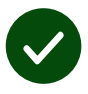

Для улучшения качества видеозвонка используйте последнюю версию браузера (**Chrome**, **Safari** или **Edge**).

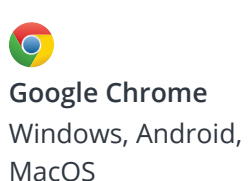

**Apple Safari** MacOS, iOS, iPadOS

**Microsoft Edge** Windows

# **Что мне необходимо знать?**

#### **Является ли звонок защищённым/ конфиденциальным?**

У Вас свой личный видеокабинет, доступ к которому имеют только уполномоченные специалисты.

Переданная Вами иформация во время звонка не сохраняется.

Звонки не передаются в запись самопишущего прибора.

#### **Какова стоимость услуг видео-звонков?**

Вы платите только за использование интернета.

**Совет!** Если есть возможность, то подключайтесь к сети WiFi, во избежание использования пакета мобильного интернета.

#### **Каков объём интернеттрафика данной услуги при использовании мобильного интернета?**

Пока к Bам не присоединится собеседник, видеозвонок не потребляет данные. После подключения собеседника потребление интернеттрафика будет таким же, как и при общении по Skype или FaceTime.

### **Как осуществить видео-звонок?**

Откройте свой браузер и введите сетевой адрес службы в адресную строку обозревателя (не в окно ввода поисковой строки).

Когда Вы готовы, нажмите кнопку начала разговора «**Start video call**» (начать видеозвонок).

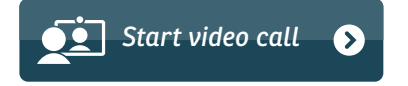

**Совет!** Сделайте проверочный звонок до назначенного времени видео-консультатции и убедитесь в том, что всё налажено работает.

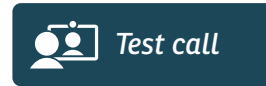

Служба системы убедится, что у Вас есть всё необходимое оборудование (интеренет связь, микрофон, колонка и видеокамера).

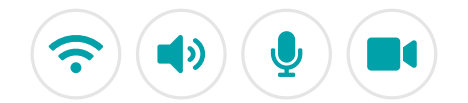

В случае запроса, дайте разрешение браузеру использовать камеру и микрофон.

Введите свои личные данные, поставьте галочку для согласия с условиями пользовательских отношений (Terms and Conditions) и начните разговор.

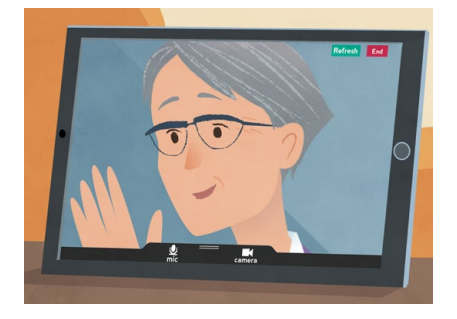

Для завершения разговора нажмите **End** (завершить).

**Совет!**Многие проблематичные моменты во время звонка могут быть преодолены нажиманием на функцию **Refresh** (обновить).

End Refresh

# **Что делать в случае какой-нибудь технической неполадки?**

#### Посетите сайт **<https://nhs.attendanywhere.com/troubleshooting>**

#### **Дополнительная информация**

Enter additional information, such as contact details, here

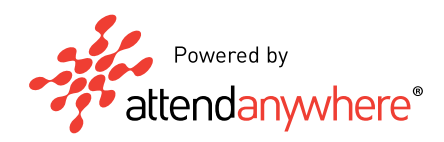